# วิธีการติดตั้ง โปรแกรม LINE บน PC

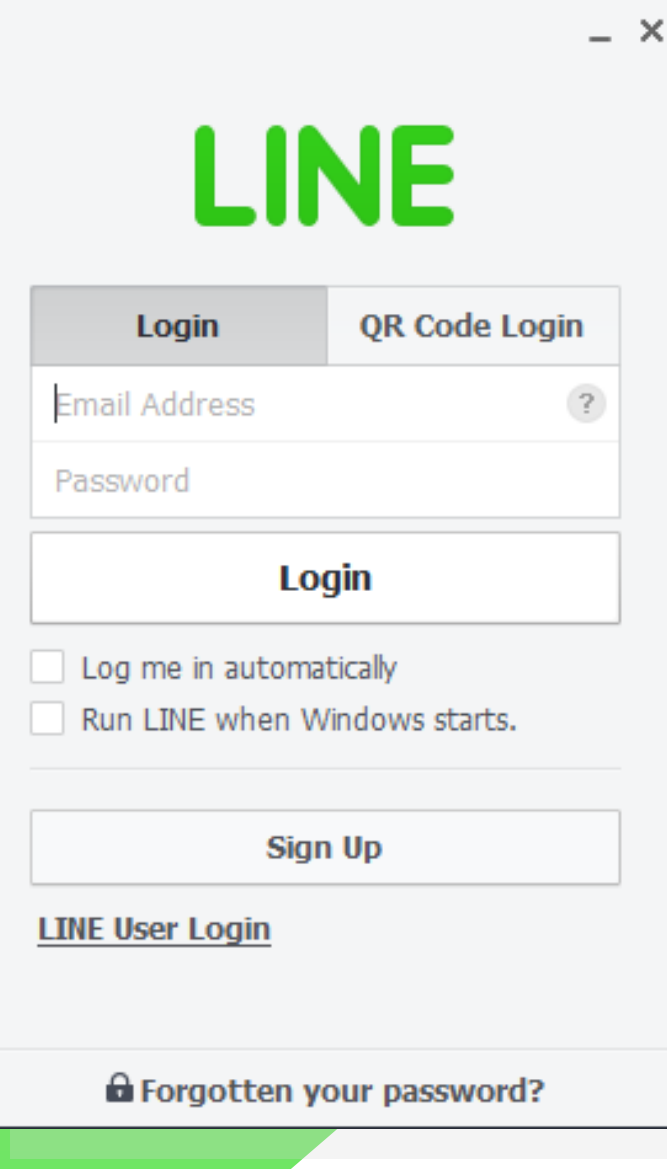

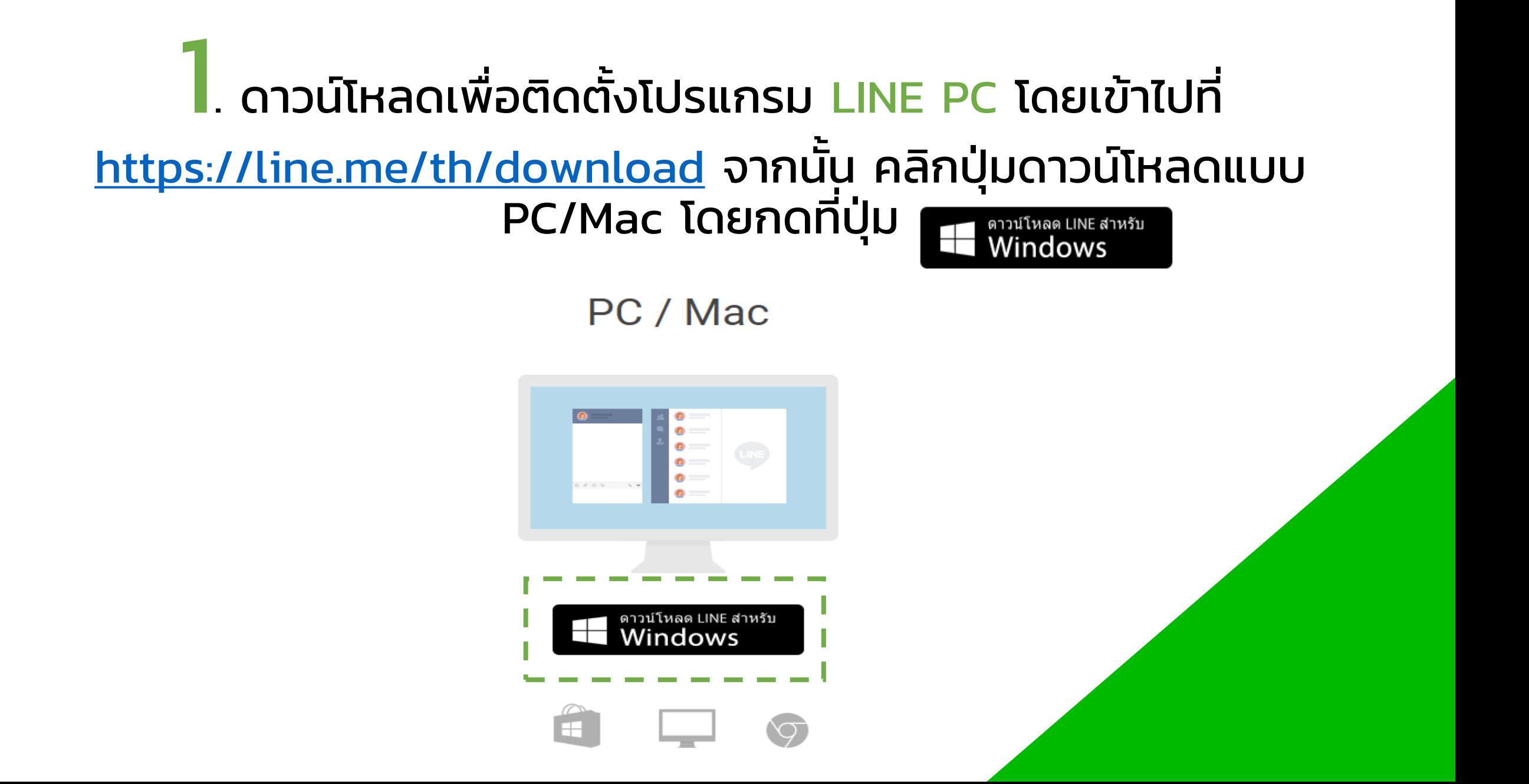

### ่<br>2. เมื่อดาวน์โหลดเสร็จ จะมีไฟล์ที่ชื่อว่า LineInst ขึ้นมา คือ ตัวติดตั้ง ่ โปรแกรม LINE

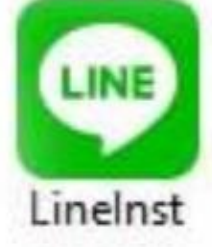

#### $\overline{\mathbf{3}}$  ให้ Double click ที่ไฟล์ LineInst เพื่อทำการติดตั้งโปรแกรม โดย ่ ่<br>. จะมีการให้เลือกภาษา เมื่อเลือกภาษาเสร็จแล้ว ให้กด ֧֚֘֒<u>֓</u> **OK**

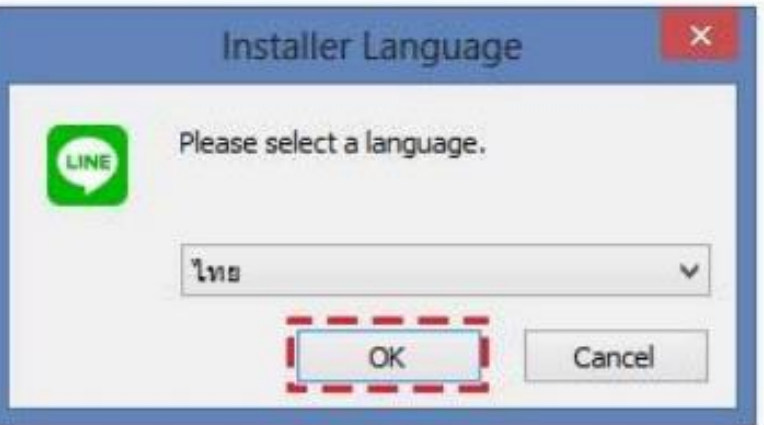

#### ่<br>4. หน้าจอจะเริ่มการติดตั้งไลน์ให้กดปุ่ม  $\overline{\phantom{a}}$ ่

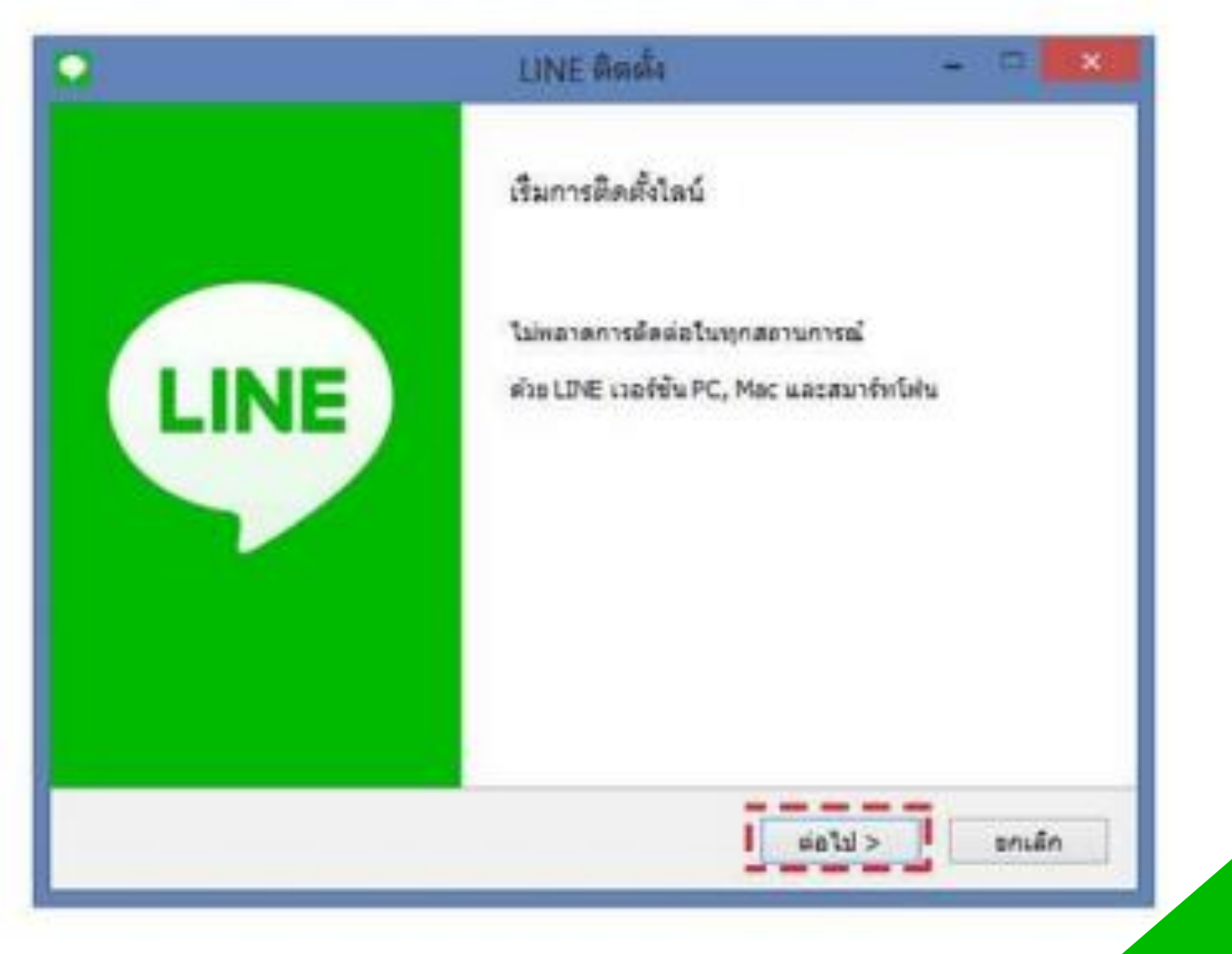

ต่อไป >

#### $\overline{\mathbf{5}}$ . หน้าจอแสดงข้อตกลงเรื่องลิขสิทธิ์ และเงื่อนไขการใช้งาน ่ ֧֚֘֒<u>֓</u> ให้กดปุ่  $\overline{\phantom{a}}$ ่ ตกลง ้อเริ่มการติดตั้ง ่<br>.

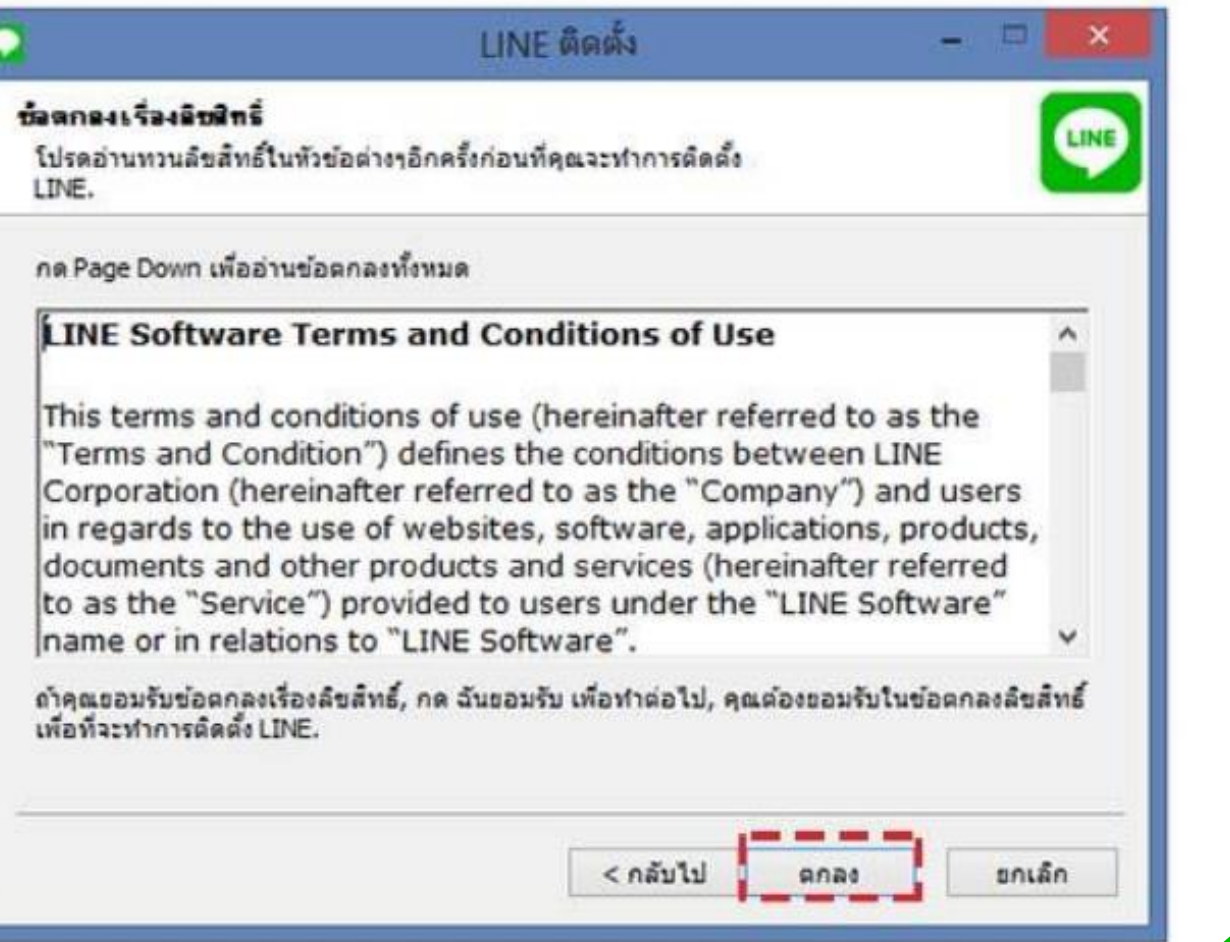

## . แสดงหน้าจอการติดตั้งโปรแกรม LINE PC ให้รอจนติดตั้งเสร็จเรียบร้อย

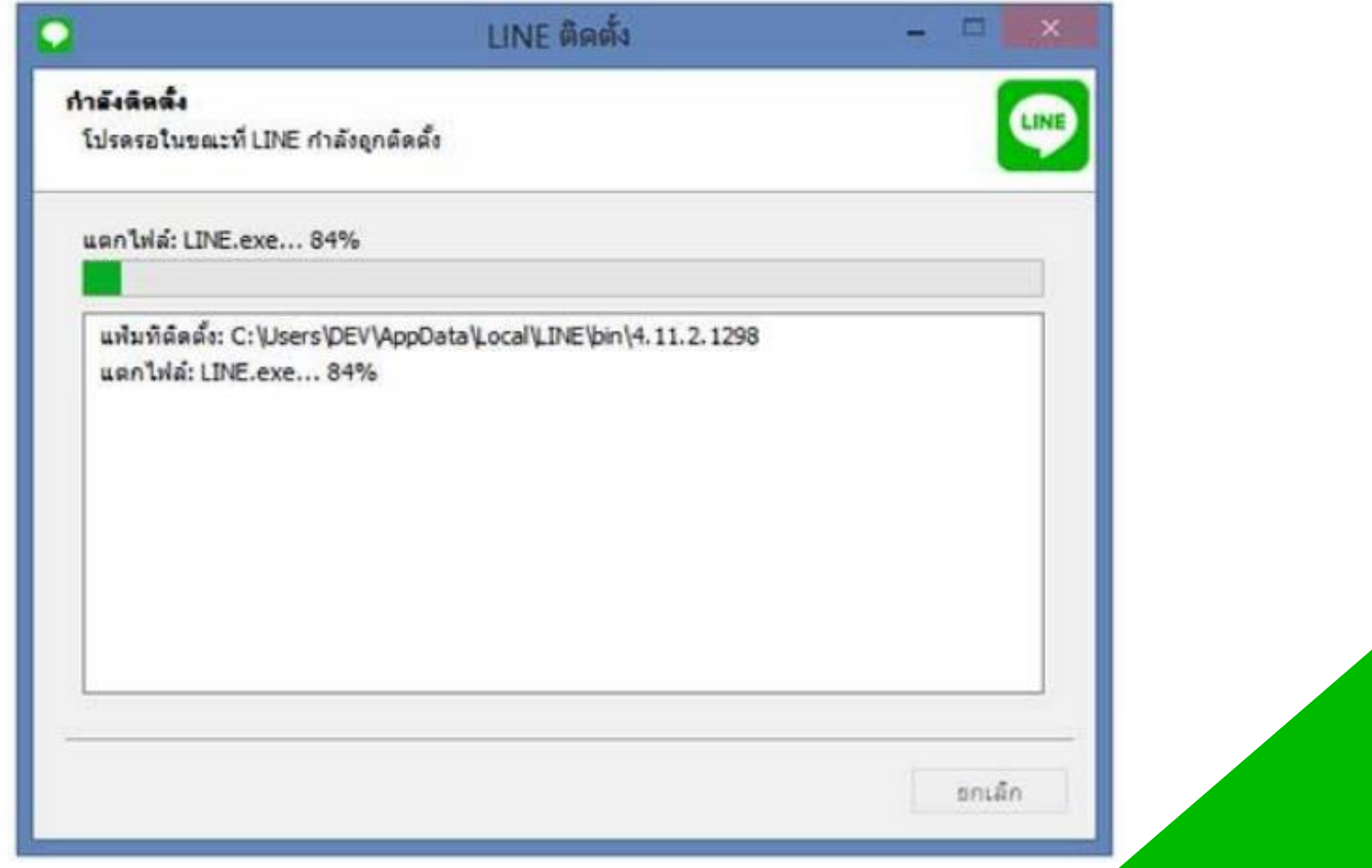

### 7. เม ื่อโปรแกรม LINE ติดตั้งเสร็จแล้ว จะแสดงหน้าจอการติดตั้งเสร็จสมบูรณ์ ให้กดปุ่ม ปิด

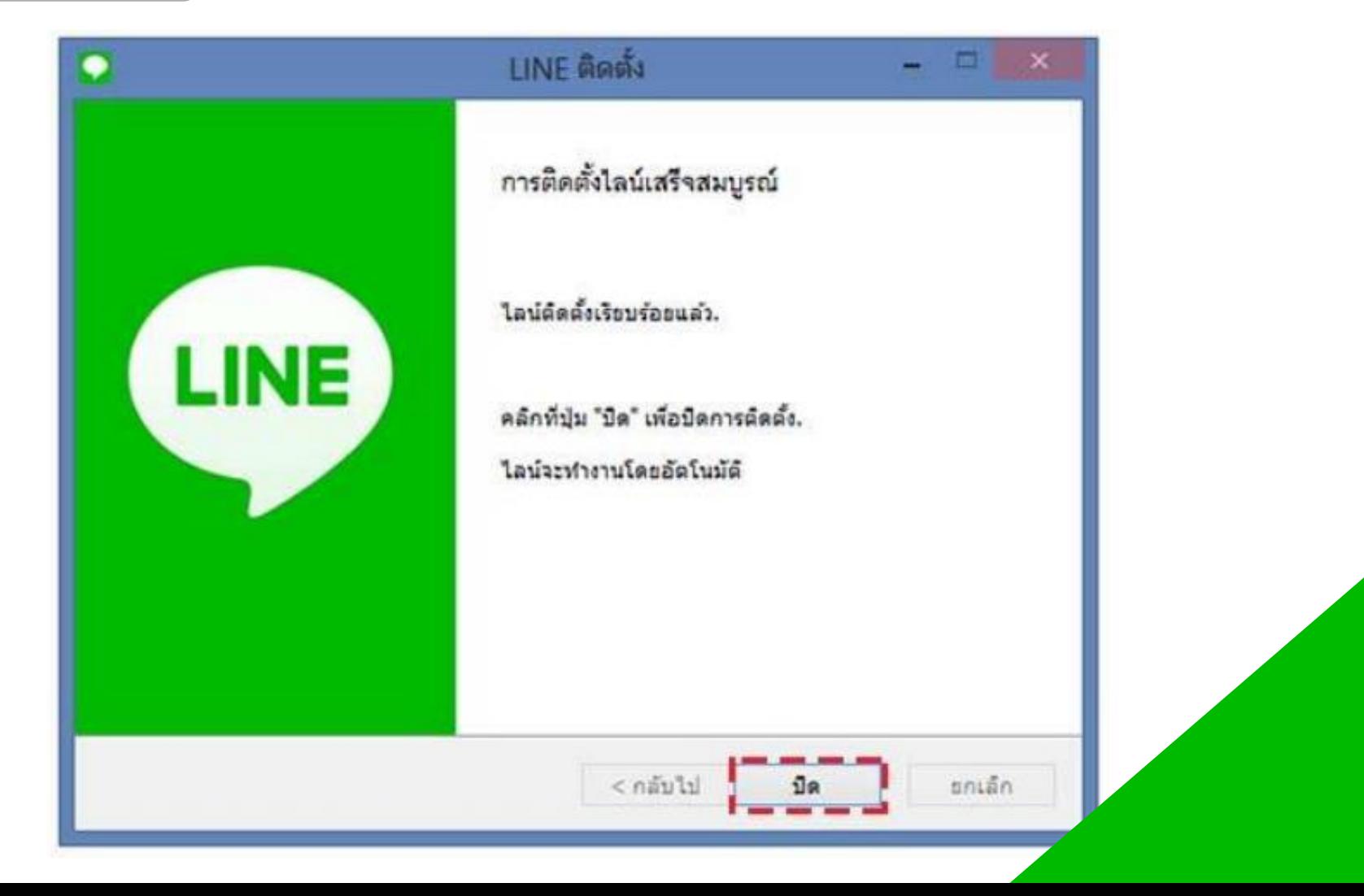

### $\bf 8$ . จากนั้นโปรแกรม LINE จะทำงานอัตโนมัติและแสดงหน้าจอการล็อกอิน เพื่อเข้าใช้งาน

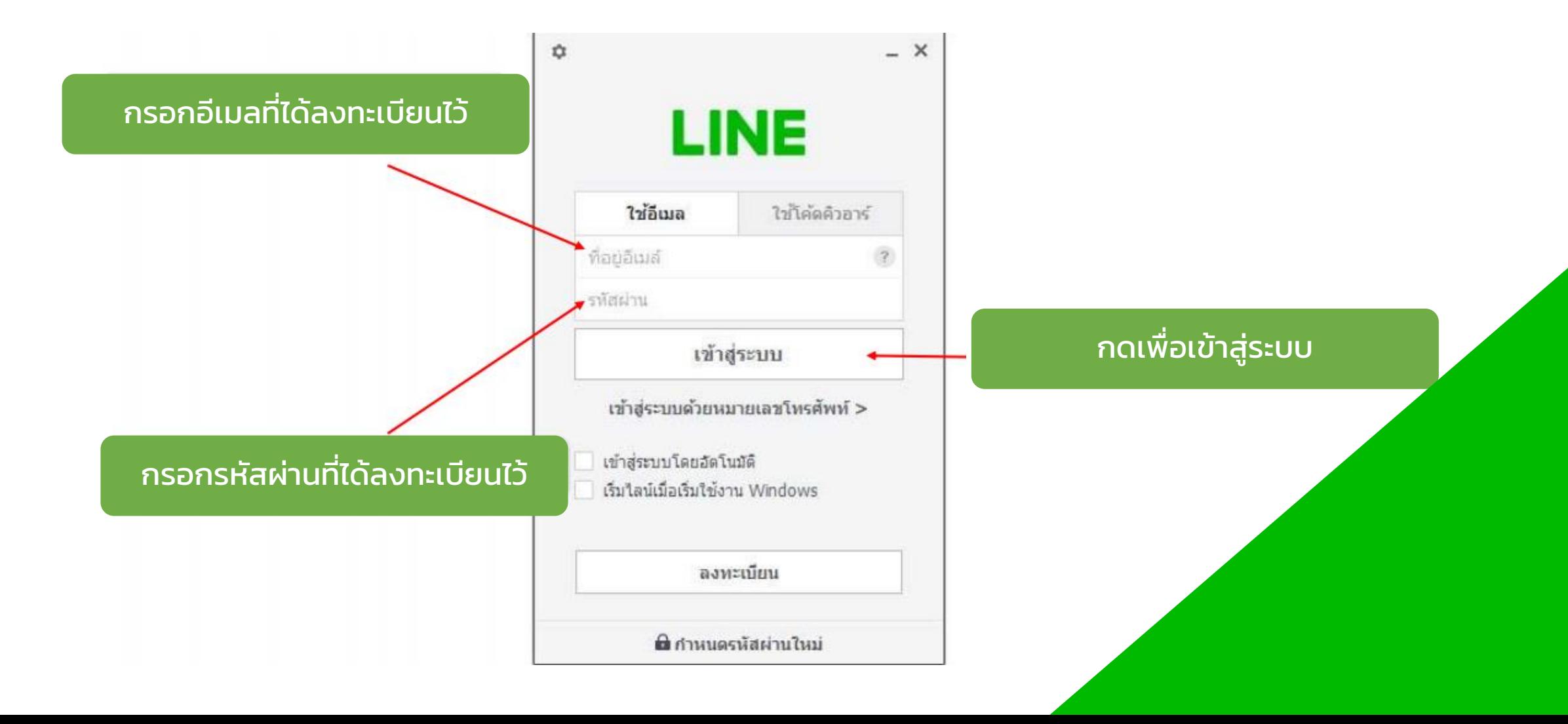